**Versionshinweis:** Dieser Artikel wurde für [UCware 6.2](https://wiki.ucware.com/release/ucware6) überarbeitet. Die Vorgängerversion finden Sie [hier](https://wiki.ucware.com/archiv/6_1/benutzerhandbuch/anpassen/vergroessern).

## **Widgetgröße anpassen**

Sie können die **Hauptseite** des UCC-Clients individuell anpassen, indem Sie die Größe der angezeigten Widgets ändern:

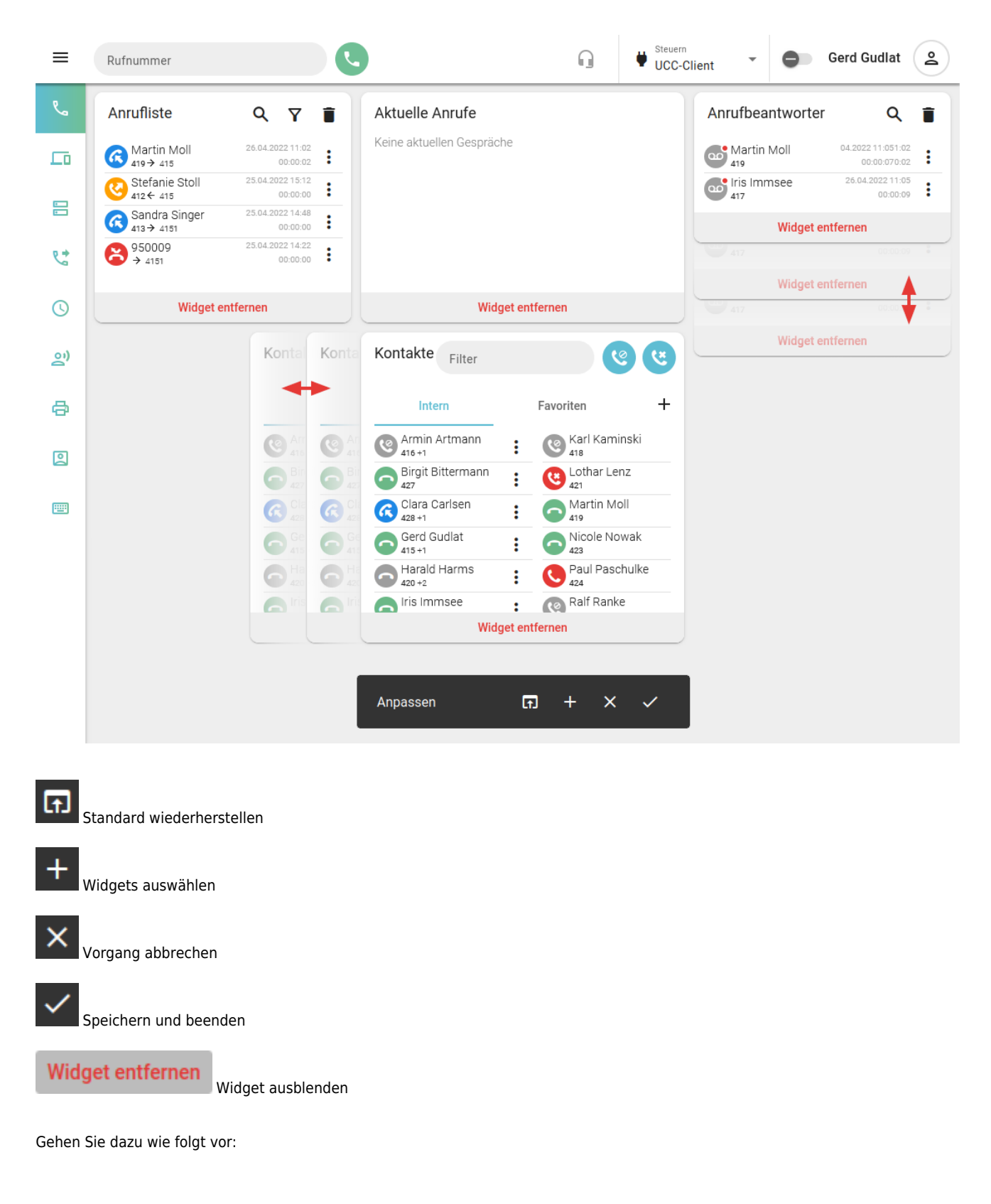

- 1. Rufen Sie im UCC-Client die Hauptseite auf.
- 2. Klicken Sie in der Kopfleiste auf
- 3. Klicken Sie im Drop-down-Menü auf **Anpassen**.
- 4. Bewegen Sie die Maus über den Rand des gewünschten Widgets.
- 5. Verschieben Sie den Rand bei gedrückter Maustaste, bis das Widget die gewünschte Größe hat. Bei Überschneidungen mit benachbarten Widgets weichen diese automatisch aus.
- 6. Übernehmen Sie die Einstellungen mit .

Zu weiteren Anpassungsmöglichkeiten der Hauptseite lesen Sie die folgenden Artikel:

- [Widgets aus- oder einblenden](https://wiki.ucware.com/benutzerhandbuch/anpassen/einblenden)
- [Widgets anordnen](https://wiki.ucware.com/benutzerhandbuch/anpassen/anordnen)

From: <https://wiki.ucware.com/> - **UCware-Dokumentation**

Permanent link: **<https://wiki.ucware.com/benutzerhandbuch/anpassen/vergroessern>**

Last update: **13.09.2024 11:23**